## Šta je novo u Microsoftovom paketu Office System 2003?

Promenu ćete primetiti čim pokrenete neki od programa koji čine Microsoft Office System 2003. Mnogi poznati programski elementi su reorganizovani radi omogućavanja boljeg pristupa funkcijama koje najviše koristite, i mnoge funkcije su dodate da bi se olakšao pristup alatkama koje najčešće koristite.

**Novo** Office 2003 Neka nova ili poboljšana svojstva neće biti očigledna dok ne počnete da radite sa programima. Da biste brže prepoznali takve odlike u novoj verziji, u ovoj knjizi se koristi ikona, ovde prikazana u margini, kad god se o tim odlikama govori.

Iako su u ovoj knjizi objašnjenje mnoge nove funkcije paketa Office System, mnoge više ih je obuhvaćeno ostalim knjigama *Korak po korak* u kojima su obrađene pojedinačne aplikacije.

U sledećoj tabeli navedene su nove odlike koje će vas verovatno zanimati, kao i poglavlja u kojima su one objašnjene.

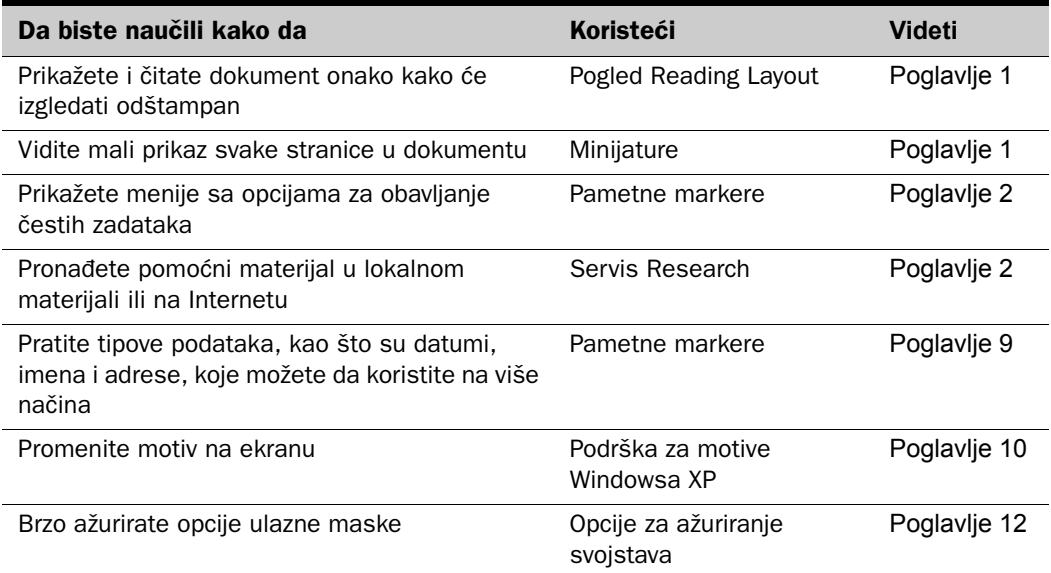

#### Šta je novo u Microsoftovom paketu Office System 2003?

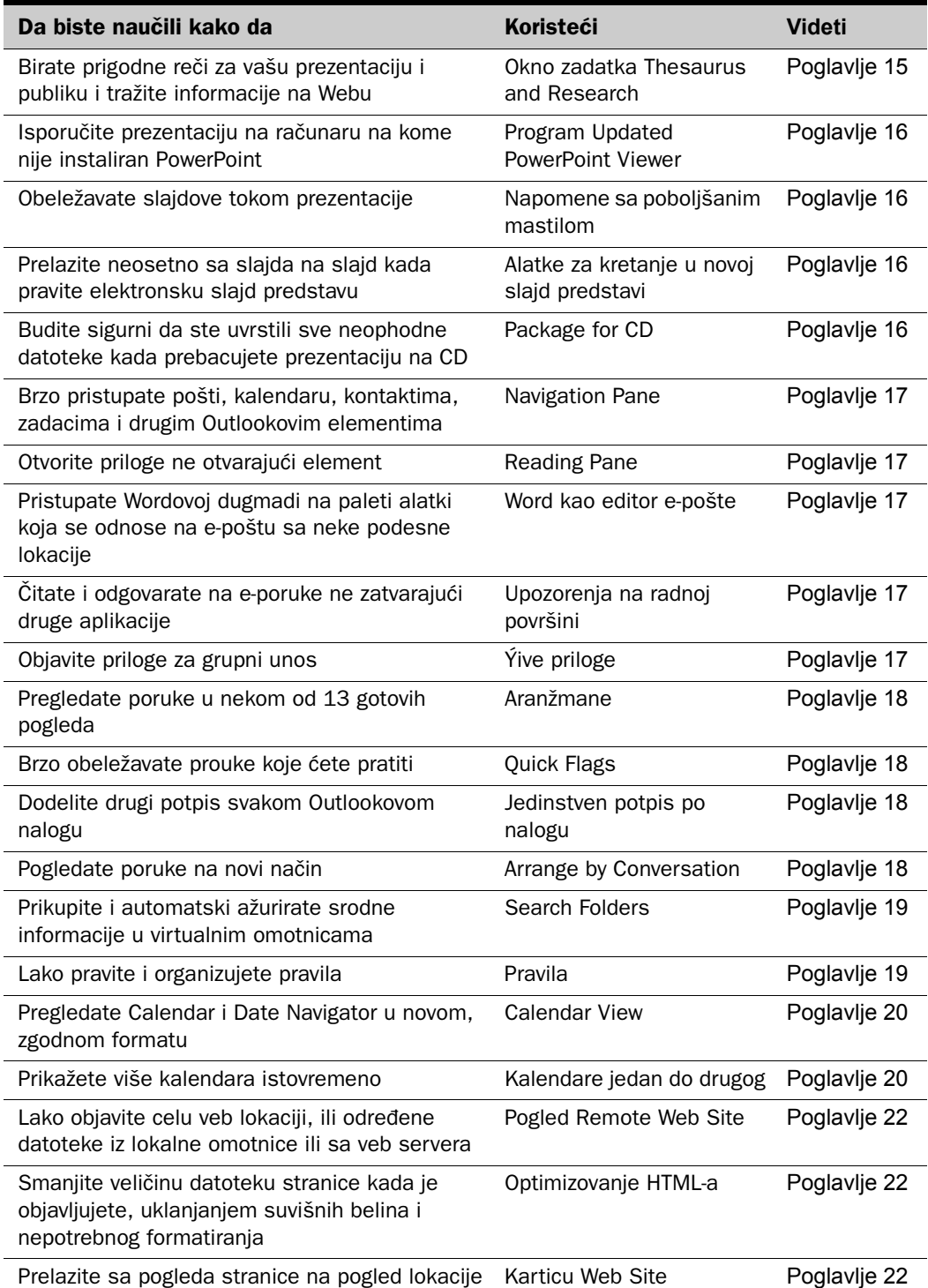

#### Šta je novo u Microsoftovom paketu Office System 2003?

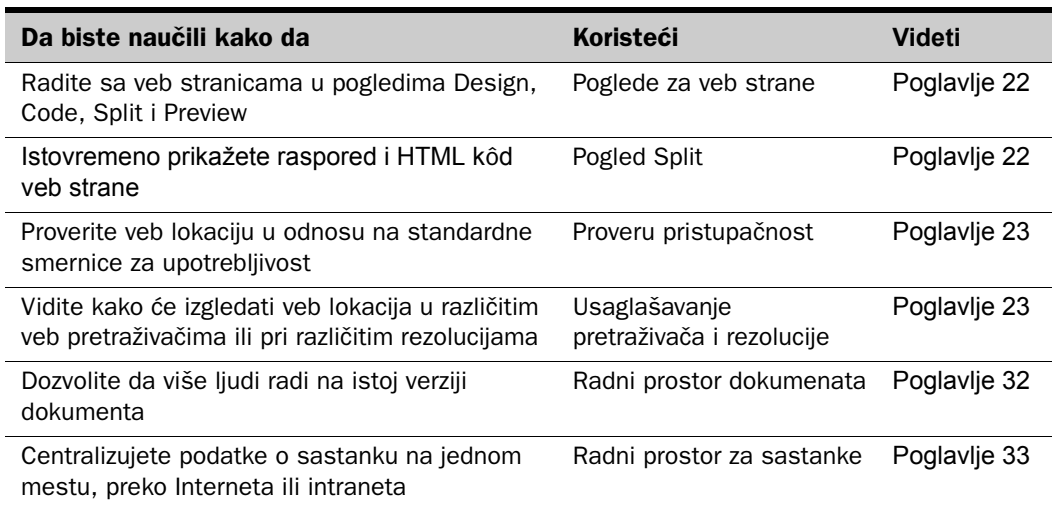

## **Ostale novosti u Microsoftovom paketu Office System 2003**

#### **Microsoft OneNote**

Novi program u Office 2003, Microsoft OneNote, vam pomaže da dokumentujete, organizujete i koristite informacije prikupljene tokom sastanaka, pretresanja novih ideja, razgovora i slično. Beleške koje pravite mogu da sadrže tekst, crteže, prikaze i zvučne snimke. OneNote ima slobodnu formu rasporeda stranice, tako da informacije možete da postavljate i premeštate gde god želite.

#### **Microsoft InfoPath**

Microsfoft InfoPath, takođe novi program u Officeu 2003, vam pomaže da prikupite podatke sa kojima ćete raditi koristeći dinamičke elektronske obrasce koji imaju poznati Office interfejs. Zasnovan na XML-u, InfoPath znatno olakšava pravljenje i korišćenje stabilnih obrazaca za efikasnije prikupljanje informacije iz cele organizacije i zajedničko korišćenje istih.

#### **Saradnja i Microsoft Office System 2003**

Uz radni prostor dokumenta, možete da skladištite i uređujete dokumenta na zajedničkom, centralnom mestu, na kome se nalaze i odgovarajuća zaduženja, dokumenti, veze i spisak članova tima. Kada sarađujete u radnom prostoru za sastanke, možete zajednički da koristite agende, referentni materijal, spiskove učesnika i beleške. Takođe možete da pratite radnje, odgovarajuća dokumenta, i slično.

# Dobijanje pomoći

Uložen je prilična napor da se spreče greške u ovoj knjizi i sadržini pratećeg CD-ROM-a. Ako ipak naiđete na probleme, molimo vas da stupite u kontakt sa odgovarajućom službom za pomoć i podršku.

## **Pomoć za ovu knjigu i CD-ROM**

Ako se vaše pitanje ili problem tiču sadržine ove knjige i pratećeg CD-ROM-a, molimo vas da prvo pretražite Microsoftovu elektronsku bazu znanja, koja obezbeđuje informacije za poznate greške ili ispravke za ovu knjigu, na sledećoj veb lokaciji:

#### *www.microsofi.com/mspress/support/search.asp*

Ako odgovor ne pronađete u bazi znanja, pošaljite komentare ili pitanja Microfotovoj tehničkoj podršci na:

*mspinput@microsoft. com*

## **Dobijanje pomoći za Microsoft Office System 2003**

Ako se vaše pitanje tiče programa iz Microsoftovog paketa Office System 2003, a ne sadržaja ove Microsoft Pressove knjige, prvo treba da potražite pomoć u sistemu Help odgovarajućeg programa. Ovaj sistem je kombinacija alatki za pomoć i datoteka koje su smeštene na vašem računaru kada ste instalirali Microsoft Office System 2003, i ako imate internetsku vezu, datoteke pomoću dostupne preko Office Online.

Da biste saznali o različitim elementima na ekranu, možete da prikažete polje *ScreenTip*. Na primer, da biste prikazali polje ScreenTip za dugme sa palete alatki, samo pokažite na dugme. Otvoriće se njegovo polje ScreenTip, saopštavajući vam njegovo ime. U nekim okvirima za dijalog možete da pritisnete ikonu sa znakom pitanja, levo od dugmeta Close na naslovnoj liniji okvira, i tako otvorite prozor Help sa informacijama o tom okviru za dijalog.

Kada imate neko pitanje o korišćenju nekog programa, možete da ga upišete u polje "Type a question for help" na desnom kraju linije menija programskog prozora. Zatim pritisnite da biste prikazali spisak tema iz Helpa, iz kojeg možete da birate temu koja najviše odgovara vašem pitanju.

Drugi način da dobijete pomoć je da prikažete animirani lik Office Assistant, koji obezbeđuje pomoć tokom rada u obliku korisnih informacija ili saveta. Ako je Office Assistant sakriven kada je savet na raspolaganju, pojaviće se sijalica. Pritiskom na sijalicu prikazujete savet i dobijate druge opcije.

Ako želite da vežbate dobijanje pomoći, možete da proradite vežbe koje pokazuju dva načina dobijanja pomoći. U ovim vežbama kao primer služi Microsoft Word, ali na isti način možete dobiti pomoć i u svakom drugom programu koji se sastavni deo pakete Office System 2003.

OBAVEZNO UČINITE SLEDEĆE: Pokrenite Word pre nego što započnete ovu vežbu.

- **1** Na desnom kraju linije menija, pritisnite u polje **Type a question for help**.
- **2** Upišite **How do I get help?**, i pritisnite **Enter**.

U oknu Search Results se pojavljuju teme koje su u vezi sa pitanjem.

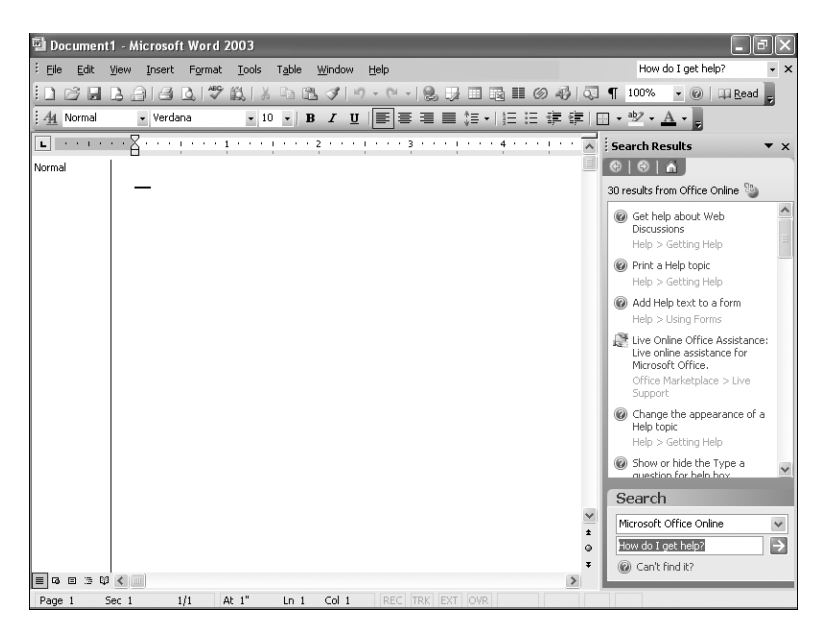

Možete izabrati bilo koju temu da biste dobili još informacija ili instrukcija.

**3** U oknu zadatka **Search Results**, pomerajte sadržinu dok ne ugledate **About getting help while you work**, pa ga izaberite.

Otvara se prozor Help za Microsoft Word, prikazujući informacije na zadatu temu.

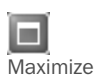

**4** Na desnom kraju naslovne linije Wordovog prozora Help, pritisnite dugme **Maximize** i zatim izaberite **Show All**.

Sadržina se proširuje i prikazuju se šire informacije o tome kako da dođete do pomoći tokom rada.

#### Dobijanje pomoći

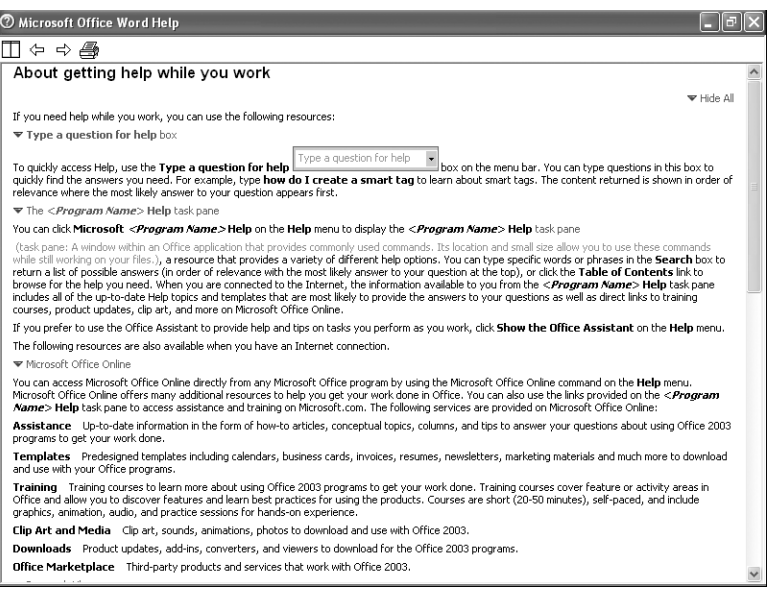

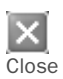

**5** Na desnom kraju naslovne linije Wordovog Helpa, pritisnite dugme **Close** da biste zatvorili prozor.

#### **6** Iz menija Help, izaberite **Microsoft Office Word Help**.

Otvara se okno zadatka Word Help.

**7** Iz okna zadatka izaberite **Table of Contents**.

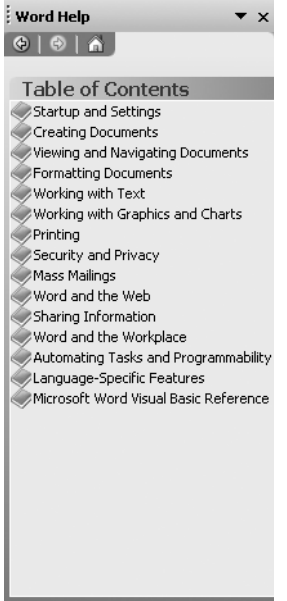

Okno zadatka sada prikazuje teme pomoći organizovane po kategorijama, kao sadržaj neke knjige.

 $\bigoplus$ **Back**  **8** Na paleti alatki blizu vrha okna zadatka pritisnite dugme **Back**.

Obratite pažnju na kategorije informacija kojima raspolaže veb lokacija Microsoft Office Online. Do ove veb lokacije možete doći i biranjem Microsoft Office Online iz menija Help.

## **Još informacija**

Ako se vaše pitanje tiče nekog Microsoftovog softverskog proizvoda, a ne sadržaja ove Microsoft Pressove knjige, molimo vas da potražite centar za podršku za odgovarajući program, ili pretražite Microsoftovu bazu znanja na:

#### *support@microsoft.com*

U SAD, pitanja u vezi sa podrškom Microsoftovim softverskim proizvodima koji nisu pokriveni u Microsoftovoj bazi znanja bavi se Microsoft Product Support Services. Microsoftovi proizvodi koje pokriva Microsoft Product Support Services nabrojani su na:

#### *support@microsoft.com*

Izvan SAD, za podršku koja se može dobiti na vašoj lokaciji obratite se meniju Worldwide Support na veb lokaciji Microsoft Product Support Services, za lokaciju koja je određena za vašu zemlju:

support@microsoft.com

CD-ROM uz ovu knjigu sadrži datoteke koje ćete koristiti dok radite vežbe iz ove knjige. Koristeći datoteke sa vežbama nećete gubiti vreme praveći primere sa kojima ćete eksperimentisati—jednostavno ćete se odmah upustiti i usredsrediti na učenje kako se koristi Microsoft Office System 2003.

## **Šta je na CD-ROM-u?**

Pored datoteka sa vežbama, CD-ROM sadrži i neke uzbudljive resurse koji će zaista unaprediti vašu sposobnost da izvučete najviše iz ove knjige i paketa Microsoft Office System, uključujući sledeće:

- *Insider's Guide to Microsoft Office OneNote 2003* u formatu e-knjige.
- *Microsoft Office System Quick Reference* u formatu e-knjige.
- *Introducing the Tablet PC* u formatu e-knjige.
- 25 šablona korisnih za poslovnu upotrebu u programima iz paketa Microsoft

Office System.

100 komada gotovih sličica

**Važno** CD-ROM ne sadrži softver Office System 2003. Njega morate da kupite i instalirate pre nego što počnete da koristite ovu knjigu.

## **Minimalni sistemski zahtevi**

Da biste koristili ovu knjigu, trebaće vam:

■ **Računar/procesor**

Ratzčunar sa Pentiumom na 133 MHz, ili boljim procesorom

#### ■ **Memorija**

64 MB RAM-a (preporučuje se 128 MB) plus dodatnih 8 MB RAM-a za svaki program iz paketa Office System (na primer Word) koji radi paralelno

#### ■ **Disk**

- 245 MB slobodnog prostora na disku, sa 115 MB na disku gde je instaliran operativni sistem
- Dodatnih 32 MB na disku je potrebno za instaliranje datoteka sa vežbama.

Potrebna veličina diska će varirati u zavisnosti od konfiguracije; neke namenske instalacije mogu zahtevati više ili manje prostora na disku

#### ■ **Operativni sistem**

Microsoft Windows 2000 sa Service Packom 3 (SP3) ili Microsoft Windows XP ili noviji

#### ■ **Drugi uređaji**

CD uređaj

#### ■ **Monitor**

Super VGA (800 x 600) ili monitor više rezolucije sa 256 boja

#### ■ **Periferije**

Microsoft Mouse, Microsoft IntelliMouse, ili kompatibilni pokazivački uređaj

#### ■ **Softver**

Microsoft Office Word 2003, Microsoft Office Excel 2003, Microsoft Office Access 2003, Microsoft Office PowerPoint 2003, Microsoft Office Outlook 2003, Microsoft Office FrontPage 2003, Microsoft Office Publisher 2003, Microsoft Office OneNote 2003, Microsoft Office InfoPath 2003, i Microsoft Internet Explorer 5 ili noviji

**Važno** Da biste mogli da uradite neke vežbe iz Accessa u ovoj knjizi, moraćete da instalirate Jet 4.0 Service Pack 7, koji možete da nabavite na veb lokaciji Windows Update *wintJowsupdate.microsoft.com*.

## **Instaliranje datoteka sa vežbama**

Datoteke sa vežbama treba da instalirate na disk da biste mogli da ih otvorite u Outlooku i koristite u vežbanjima u poglavljima. Postupak za kopiranje datoteka sa CD-a na disk je sledeći:

1 Stavite CD-ROM u CD-ROM uređaj.

Pojaviće se Step by Step Companion CD End User License Agreement. Postupite prema uputstvu na ekranu. Morate da prihvatite uslove da biste mogli da koristite datoteke sa vežbama. Kada prihvatite uslove iz sporazuma, pojavljuje se ekran sa menijima.

**Važno** Ako se ekran sa menijima ne pojavi, pokrenite Windows Explorer. U levom oknu, pronađite ikonu vašeg CD ROM-a i izaberite je. Videćete izvršnu datoteku StartCD.

- **2** Izaberite Install **Practice Files**.
- **3** Pritisnite **Next** na prvom ekranu, a zatim **Yes** da biste prihvatili sporazum o licenci na sledećem ekranu.
- **4** Ako datoteke želite da instalirate na nekom drugom mestu a ne u podrazumevanoj omotnici (*My Documents\Microsoft Press\0ffice 2003 SBS*), pritisnite dugme **Browse**, izaberite novu jedinicu i putanju, i pritisnite **OK**.
- **5** Pritisnite **Next** u prozoru **Choose Destination Location**, pritisnite **Next** u prozoru **Select Features**, i pritisnite **Next** u prozoru **Start Copying Files** da biste instalirali izabrane datoteke za vežbe.
- **6** Po instaliranju datoteka sa vežbama, pritisnite **Finish**. Unutar instalacione omotnice se nalaze podomotnice za svako poglavlje iz knjige.
- **7** Zatvorite prozor Step by Step Companion CD, uklonite CD-ROM iz CD-ROM uređaja, i vratite je na mesto.

## **Otvaranje datoteka sa vežbama u Outlooku**

Sva poglavlja od 17. do 21. imaju prateće Outlookove datoteke sa podacima za vežbe koje pripadaju odgovarajućem poglavlju. Treba da otvorite te datoteke u Outlooku jer inače nećete moći da ih koristite. Uradite sledeće pre početka svakog poglavlja:

- **1** Pokrenite Outlook.
- **2** U meniju **File** pokažite na **Open**, a zatim izaberite **Outlook Data File**. Otvara se okvir za dijalog Open Outlook Data File.
- **3** Iz trake **Places**, izaberite **My Documents**.
- **4** Iz spiska datoteka, otvorite **Microsoft Press**, **Office 2003 SBS**, a zatim otvorite omotnicu (ili podomotnicu, ako je ima) odgovarajućeg poglavlja.

**Savet** Pročitajte "Korišćenje datoteka sa vežbama", u nastavku, jer se tu nalazi spisak omotnica, podomotnica i datoteka sa vežbama za svako poglavlje.

**5** Izaberite Outlookovu datoteku, a zatim pritisnite **OK**. Datoteka se otvara u Outlooku i vidi se na dnu okna Navigation.

## **Korišćenje datoteka sa vežbama**

Svakoj vežbi prethode pasusi u kojima su navedene datoteke neophodne za tu vežbu i objašnjenje da li su potrebne ikakve pripreme pre početka rada sa vežbama, na način prikazan u nastavku:

OBAVEZNO UČINITE SLEDEĆE: Pokrenite Word pre nego što započnete ovu vežbu.

UPOTREBITE dokument TrackChange iz omotnice sa datotekama za vežbu. Ova datoteka sa vežbama se nalazi u omotnici *My Documents\Microsoft Press\Office 2003 SBS\\Coltaborating\ Tracking* a može joj se pristupiti i preko *Start/All Progmms/Microsoft Press/Microsoft Office System 2003 Step by Step*.

OTVORITE dokument TrackChange.

Obično ćete dobiti uputstvo da otvorite datoteke sa vežbana iz aplikacije u kojoj radite. Međutim, ovim datotekama možete pristupiti i direktno iz Windowsa biranjem elemenata iz menija Start onako kako je navedeno. Pronađite datoteku u podomotnici tog poglavlja i otvorite je.

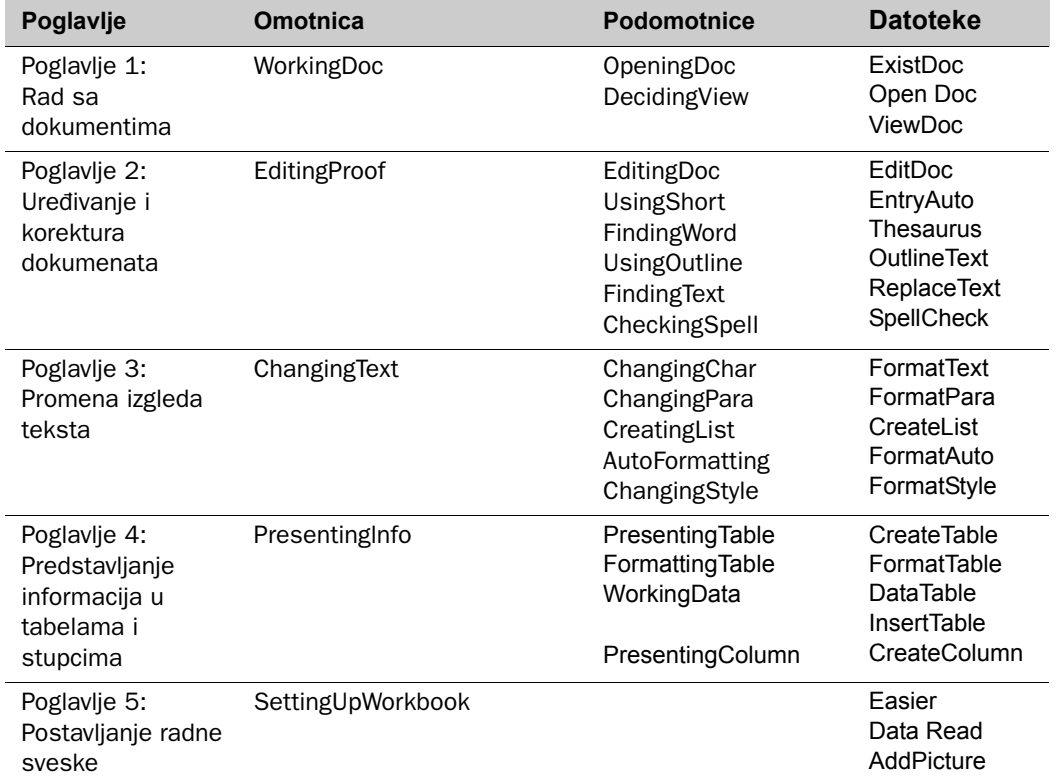

Sledi spisak datoteka sa vežbama za svako poglavlje.

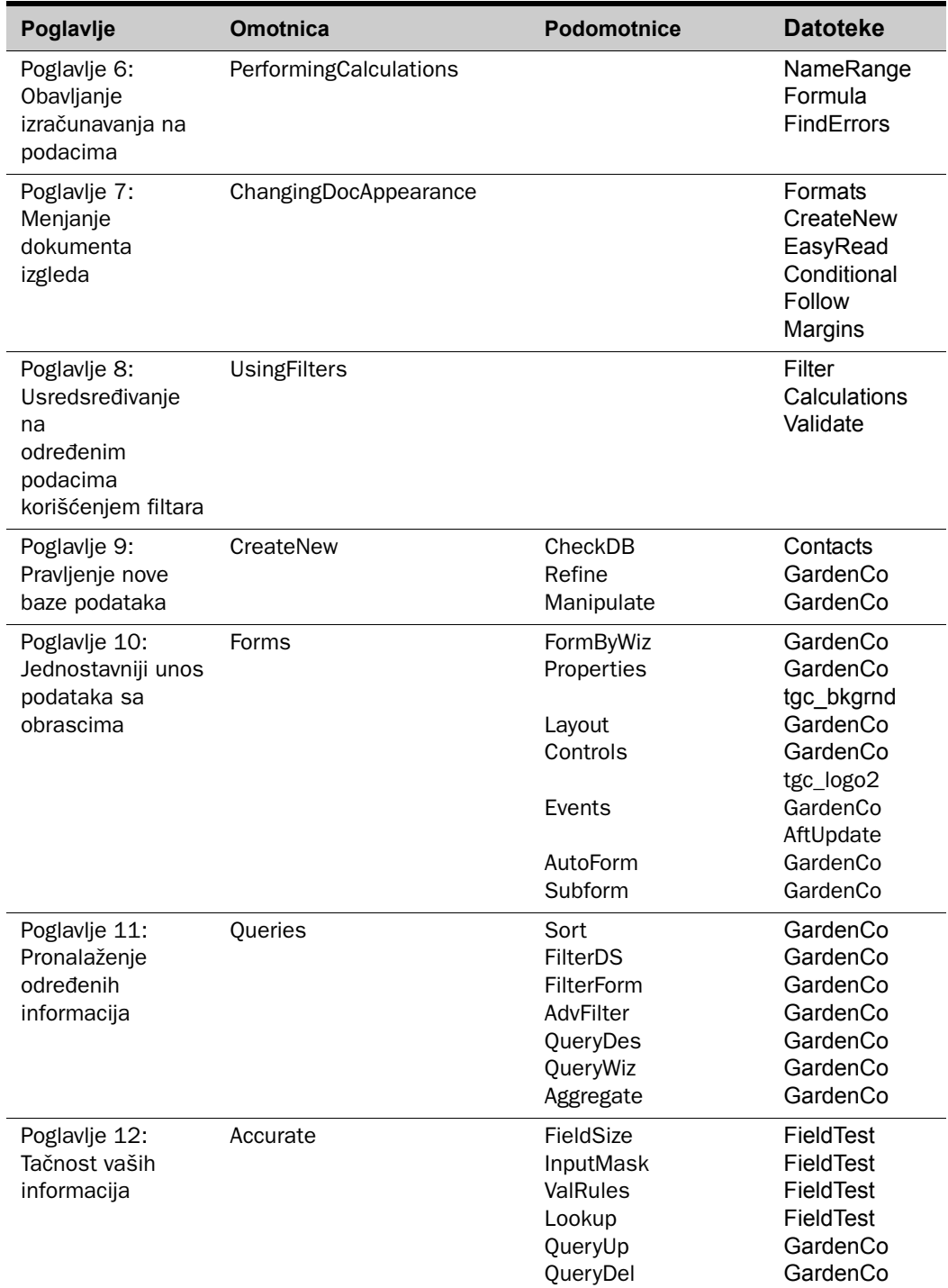

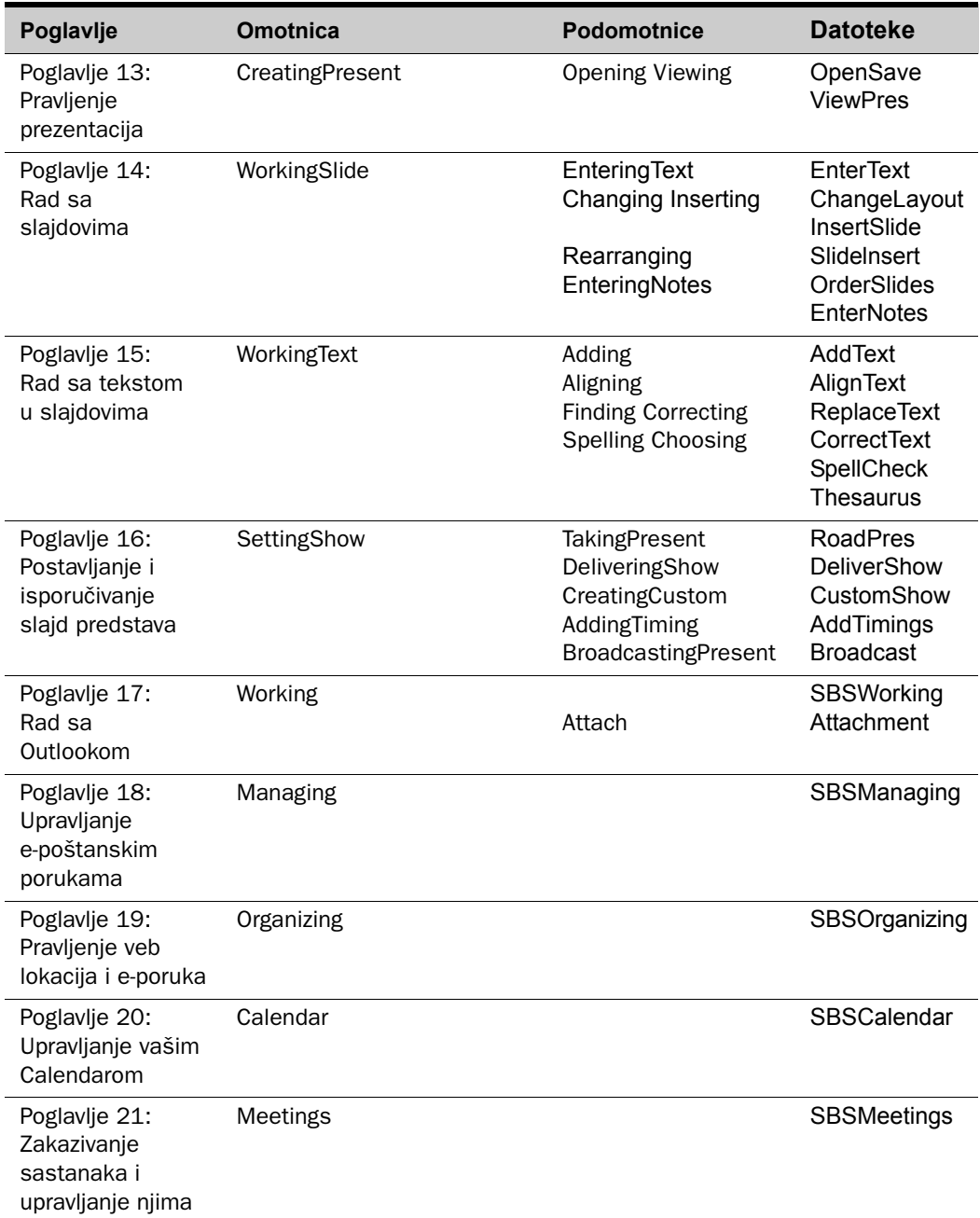

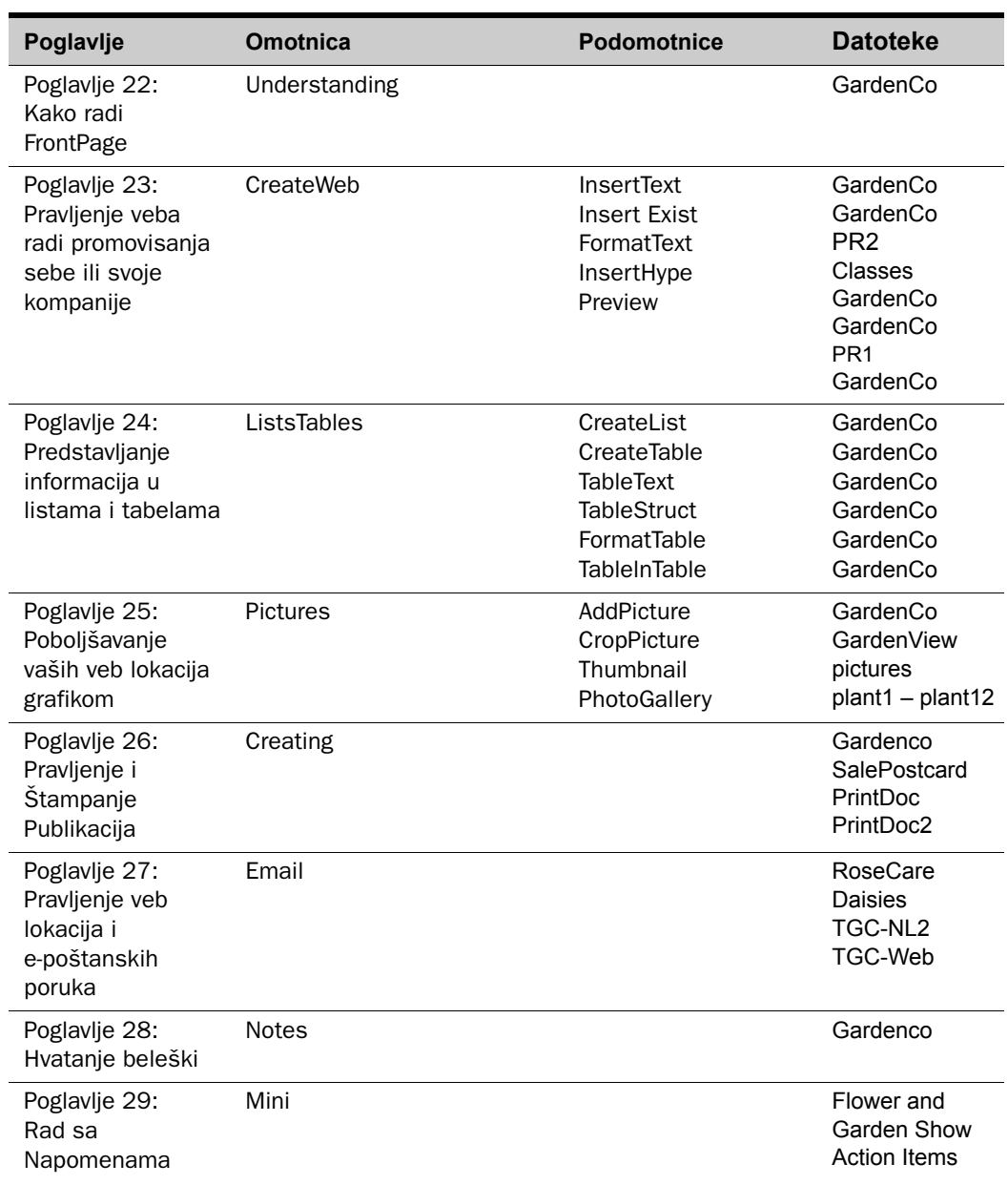

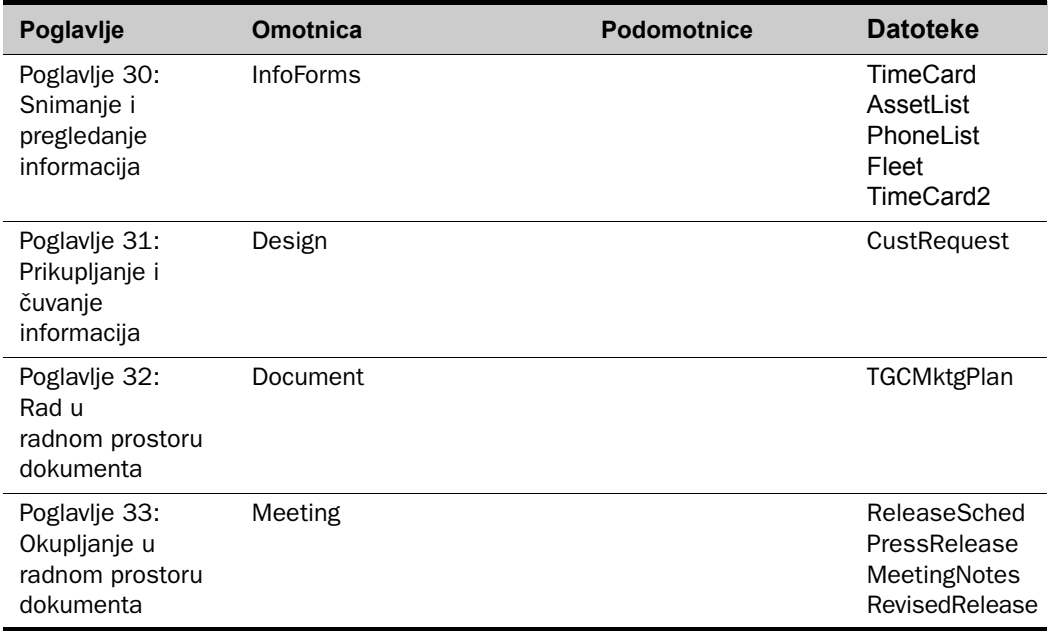

## **Deinstaliranje datoteka sa vežbama**

Kada završite sa radom na ovoj knjizi, treba da deinstalirate datoteke sa vežbama i oslobodite prostor na disku.

- **1** Na Windowsovoj paleti poslova, pritisnite dugme **Start**, a zatim izaberite **Control Panel**.
- **2** Iz Control Panela izaberite **Add or Remove Programs**.
- **3** Iz spiska instaliranih programa izaberite **Microsoft Office System 2003 Step By Step**, a zatim pritisnite dugme **Remove** ili dugme **Change/ Remove**.
- **4** U okviru za dijalog **Uninstall** pritisnite **OK**.
- **5** Po deinstaliranju svih datoteka pritisnite **Finish**, a zatim zatvorite prozor Add or Remove Programs i Control Panel.

**Važno** Ako vam je potrebna dodatna pomoć za instaliranje ili deinstaliranje datoteka sa vežbama, pročitajte odeljak "Dobijanje pomoći" ranije u ovoj knjizi. Microsoft Product Support Services ne pruža podršku za ovu knjigu i prateći CD-ROM.

# Konvencije i karakteristike

Radićete brže ako razumete kako su u seriji *Korak po korak* prikazana posebna uputstva, tasteri i dugmad koje treba pritisnuti, itd.

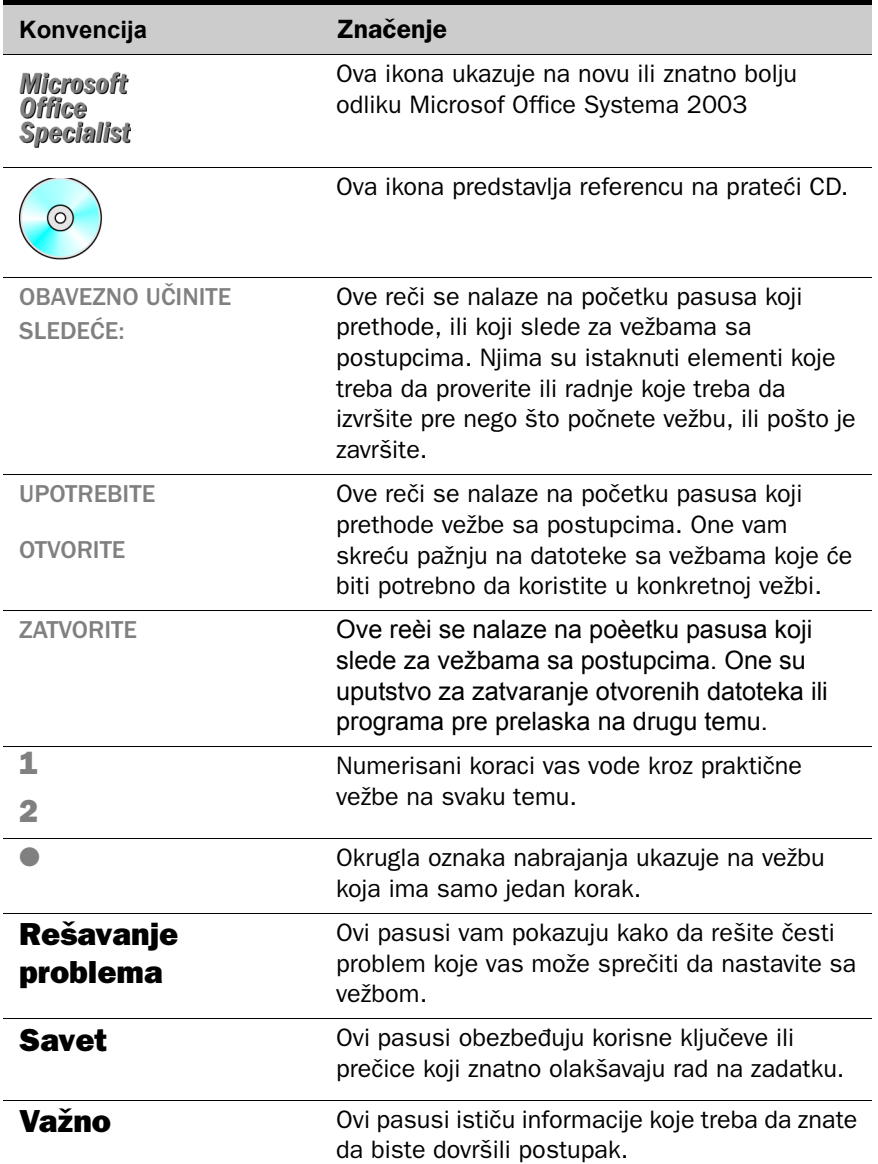

#### Konvencije i karakteristike

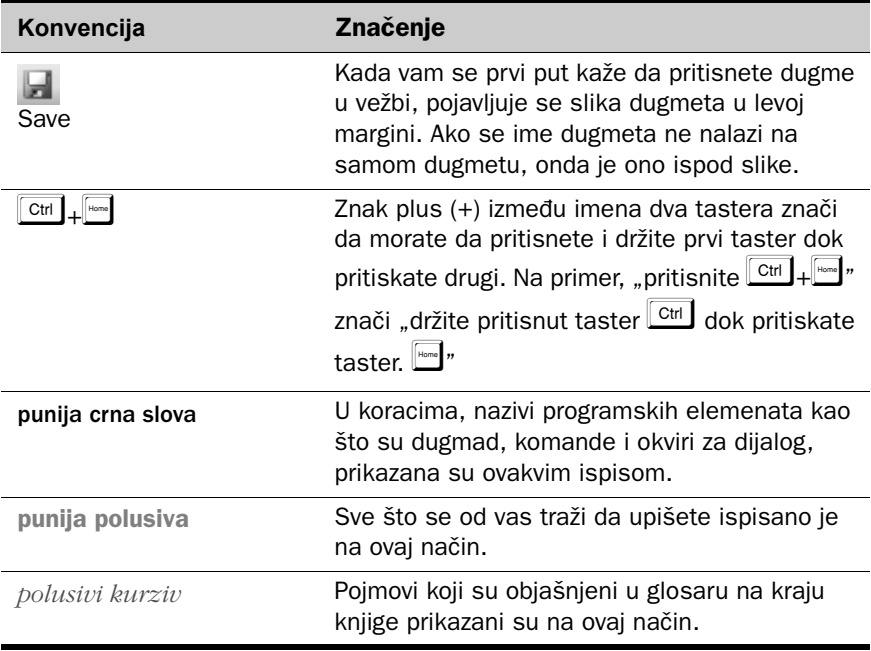

# O autorima

## **Online Training Solutions, Inc. (OTSI)**

OTSI je klasična i elektronska izdavačka kuća specijalizovana za izradu, proizvodnju i isporučivanje obuke u radu sa računarskim softverom. OTSI objavljuje seriju proizvoda Quick Course® namenjenu računarskoj i poslovnoj obuci. OTSI-jevi direktori su:

*Joyce Cox* sa preko 20 godina iskustva u pisanju i uređivanju tehničkih tema za netehničku publiku. Dvanaest godina je bila glavni pisac za Online Press. Bila je i prvi rukovodeći urednik za Microsoft Press, urednik za Sybex, i urednik za Univerzitet u Kaliforniji.

*Steve Lambert* se računarima počeo baviti sredinom sedamdesetih. Računari su evoluirali do potrošne robe, a on je evoluirao do hardveraša do programera i pisca. Napisao je 14 knjiga i raznovrsnu tehničku dokumentaciju i proizveo alate sa obuku i sisteme pomoći.

*Gale Nelson* se kalila kao pisac tehničke literature za organizaciju koja se bavila obukom u SQL Serveru. Sklonost ka detaljima ju je uskoro odvela u testiranje softvera i rukovođenje kvalitetom. Svoje vreme sa da provodi između pisanja i projekata konvertovanja podataka.

*Joan Preppernau* već dugo doprinosi stvaranju odličnog materijal za tehničku obuku namenjenu računarskim profesionalcima. Njeno raznovrsno iskustvo u različitim oblastima računarske profesije doprinelo je njenoj pasiji da proizvodi zanimljiv, koristan i razumljiv materijal za obuku.

OTSI-jev izdavački tim čine i sledeći izuzetni profesionalci:

**Susie Bayers Jan Bednarczuk Keith Bednarczuk RJ Cadranell Liz Clark Nancy Depper Leslie Eliel Joseph Ford Jon Kenoyer Marlene Lambert Aaron L'Heureux Lisa Van Every Michelle Ziegwied**

Više informacija o Online Training Solutions, Inc., potražite na *www.otsi.com.*

## **Kristen Crupi**

*Microsoft Outlook Version 2002 Korak po korak,* na kome su zasnovani delovi ove knjige i poglavlja koja se odnose na Microsoft Office Publisher, Microsoft Office OneNote, Microsoft Office InfoPath, i saradnju sa Microsoftovim paketom Office System, napisala je Kristen Crupi, koja ima nešto preko sedam godina iskustva kao tehnički pisac i informatički arhitekta za veb aplikacije. Kristen je dala svoj doprinos i u izradi materijala za obuku za Microsoft Excel 2000 Step by Step a bila je i tehnički saradnik u timu koji je radio na Windows 95 Resource Kitu.

## **Perspection, Inc.**

*Microsoft PowerPoint Version 2002 Step by Step* i *Microsoft Word Version 2002 Step by Step,* na kojima su zasnovani delovi ove knjige, napravili su profesionalni predavači i pisci u Perspection, Inc. Perspection piše i proizvodi knjige za obuku u programima, i razvija multimedijalnu obuku i obuku preko veba.